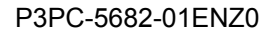

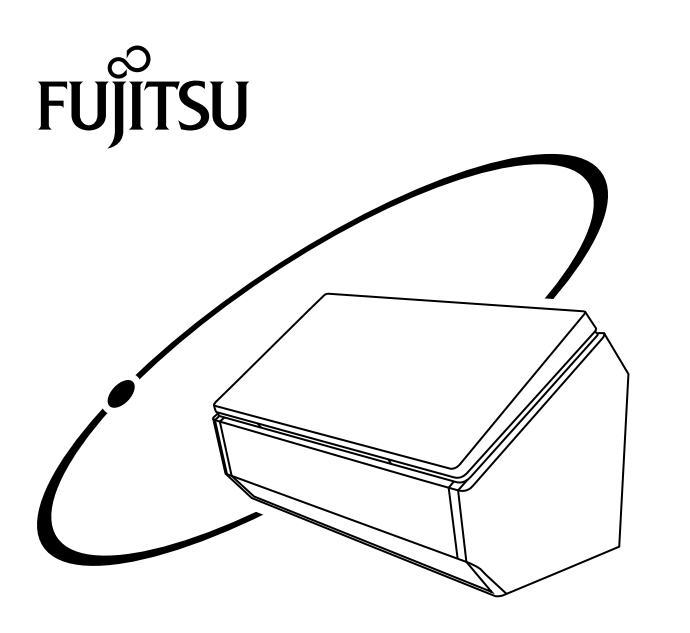

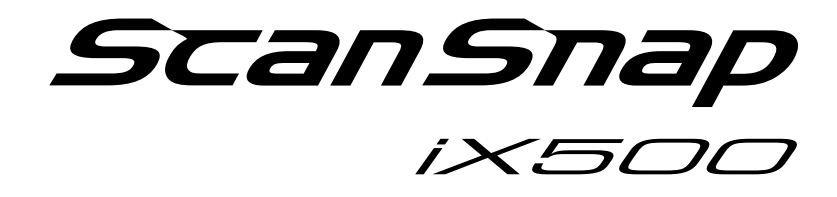

# **Wi-Fi Connection Guide (Mac OS)**

# **Contents**

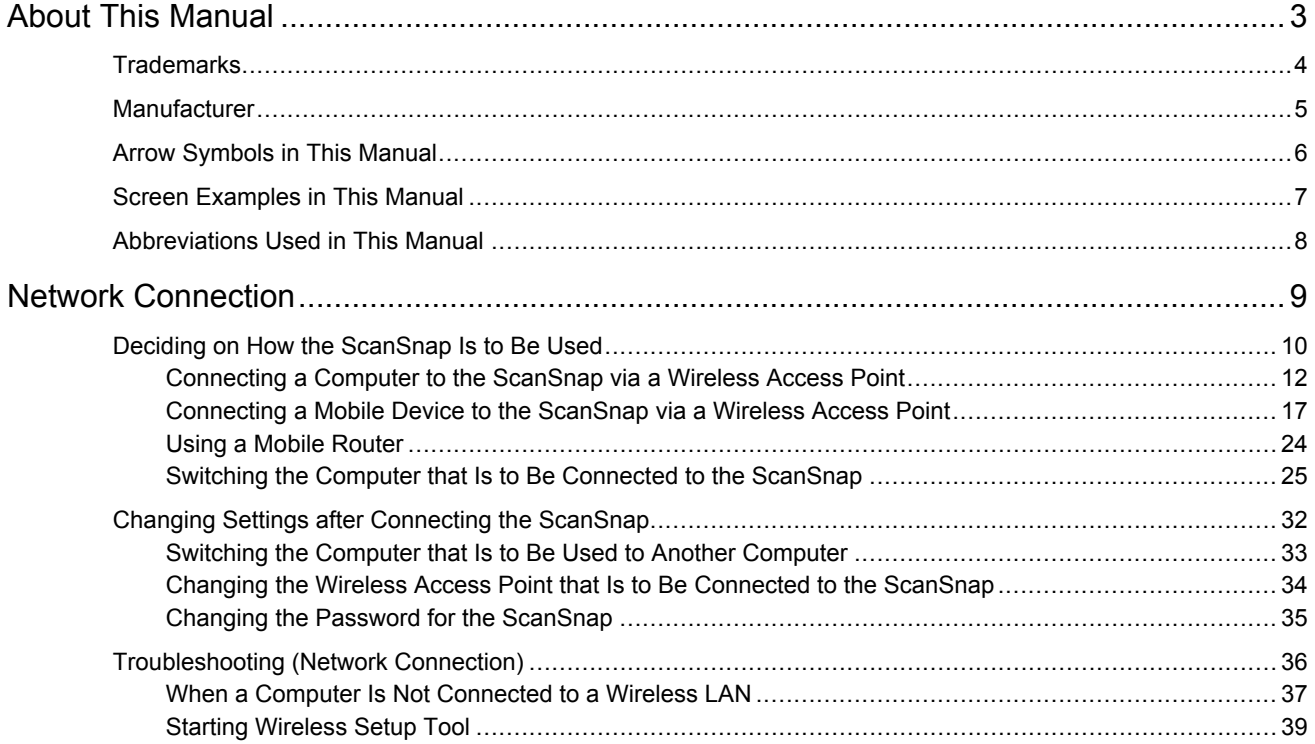

# <span id="page-2-0"></span>About This Manual

- ["Trademarks" \(page 4\)](#page-3-0)
- ["Manufacturer" \(page 5\)](#page-4-0)
- **•** ["Arrow Symbols in This Manual" \(page 6\)](#page-5-0)
- ["Screen Examples in This Manual" \(page 7\)](#page-6-0)
- ["Abbreviations Used in This Manual" \(page 8\)](#page-7-0)

# <span id="page-3-0"></span>**Trademarks**

Apple, App Store, the Apple logo, Mac, Mac OS, OS X, iPad, iPhone, iPhoto, iPod touch, and iTunes are trademarks of Apple Inc.

ABBYY™ FineReader™ Engine © ABBYY. OCR by ABBYY

ABBYY and FineReader are trademarks of ABBYY Software, Ltd. which may be registered in some jurisdictions.

Evernote is a registered trademark or trademark of Evernote Corporation.

Google, Google Docs, Android, and Google Play are registered trademarks or trademarks of Google Inc.

Wi-Fi, Wi-Fi Protected Setup, and the Wi-Fi Protected Setup logo are trademarks of Wi-Fi Alliance.

Besides the software authored by the product developer (PFU LIMITED), the ScanSnap contains other free software, such as software copyrighted under the GNU General Public License (GPL) or the GNU Lesser General Public License (LGPL). For details concerning the conditions of the licenses, refer to "Terms and Conditions for End User License" (file name: OSS\_License.pdf) contained in the Setup DVD-ROM.

ScanSnap, the ScanSnap logo, ScanSnap Manager, ScanSnap Organizer, CardMinder, and Rack2- Filer are registered trademarks or trademarks of PFU LIMITED in Japan.

Other company names and product names are the registered trademarks or trademarks of the respective companies.

# <span id="page-4-0"></span>**Manufacturer**

PFU LIMITED

YOKOHAMA i-MARK PLACE, 4-4-5 Minatomirai, Nishi-ku, Yokohama, Kanagawa, 220-8567, Japan © PFU LIMITED 2015

# <span id="page-5-0"></span>Arrow Symbols in This Manual

Right-arrow symbols  $(\rightarrow)$  are used to connect icons or menu options you should select in succession.

Example: From the sidebar in Finder, select [Applications] → [ScanSnap].

# <span id="page-6-0"></span>Screen Examples in This Manual

The screenshots used in this manual are of OS X v10.9.

The actual windows and operations may differ depending on the operating system.

The screen examples in this manual are subject to change without notice in the interest of product development.

If the actual window differs from the screen examples in this manual, operate by following the actual displayed screen.

# <span id="page-7-0"></span>Abbreviations Used in This Manual

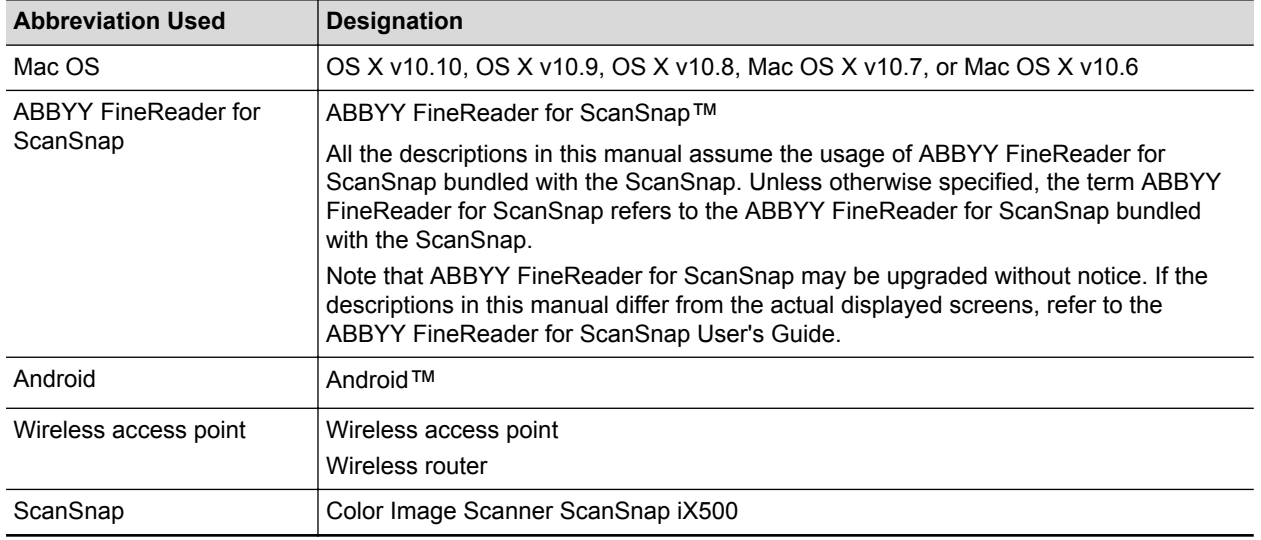

Also, the following abbreviations are used in this manual.

# <span id="page-8-0"></span>Network Connection

This section explains the ScanSnap network connection.

- ["Deciding on How the ScanSnap Is to Be Used" \(page 10\)](#page-9-0)
- l ["Changing Settings after Connecting the ScanSnap" \(page 32\)](#page-31-0)
- **•** ["Troubleshooting \(Network Connection\)" \(page 36\)](#page-35-0)

# <span id="page-9-0"></span>Deciding on How the ScanSnap Is to Be Used

The procedure to connect a computer or a mobile device to the ScanSnap varies depending on how the ScanSnap is to be used.

Decide on how the ScanSnap is to be used, and then refer to the connection method accordingly.

- "Using It at Home" (page 10)
- ["Using a Mobile Router" \(page 11\)](#page-10-0)

### **Using It at Home**

This section explains the connection method for using the ScanSnap via a wireless LAN at home or in another environment where a wireless LAN environment is set up.

A computer is required for connecting the ScanSnap to a wireless LAN.

• To connect it to a computer

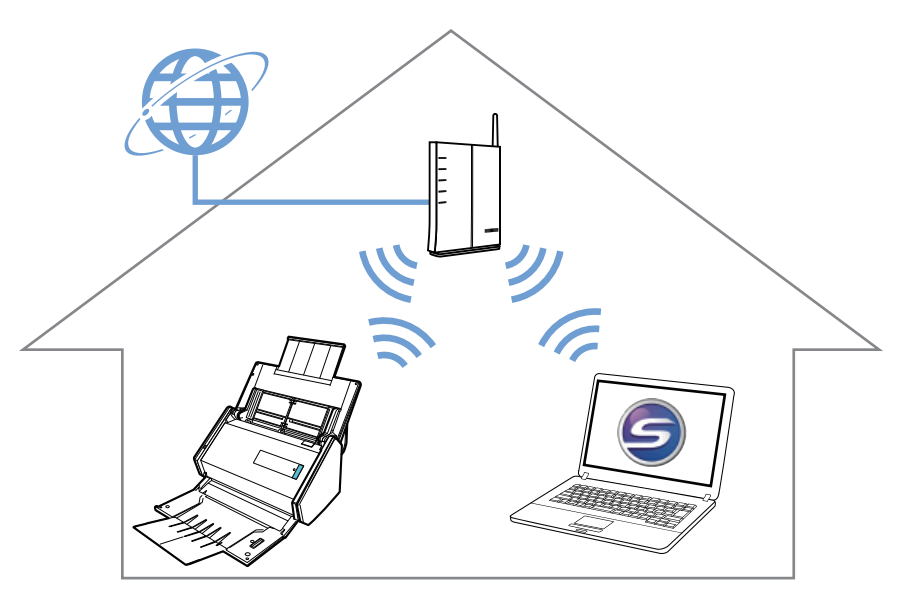

For details, refer to the following:

["Connecting a Computer to the ScanSnap via a Wireless Access Point" \(page 12\)](#page-11-0)

To connect it to a mobile device

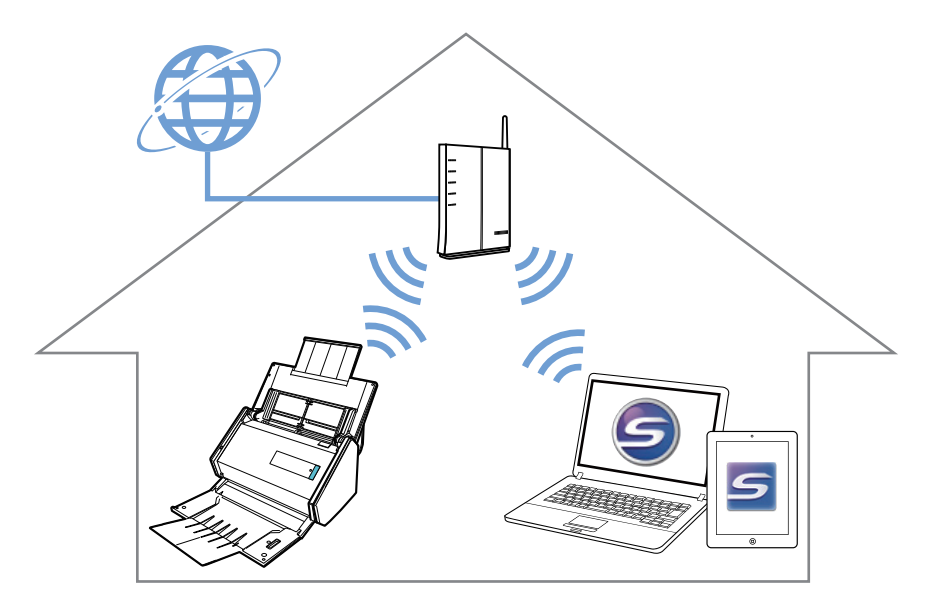

<span id="page-10-0"></span>For details, refer to the following:

["Connecting a Mobile Device to the ScanSnap via a Wireless Access Point" \(page 17\)](#page-16-0)

### **Using a Mobile Router**

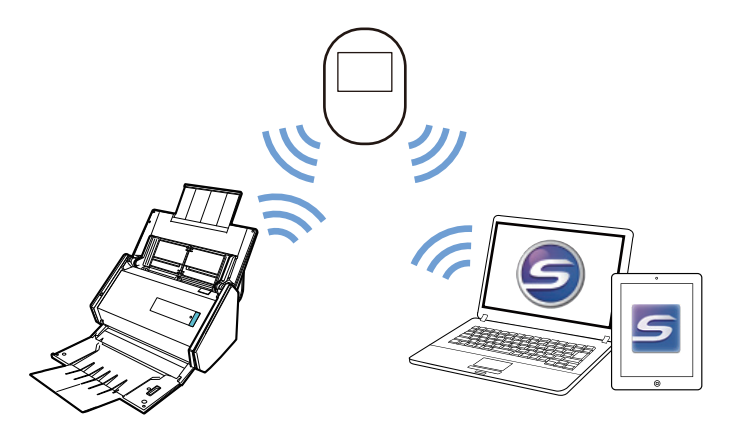

To use a mobile router as a wireless access point, you need to disable the privacy separator function. For details, refer to the following: ["Using a Mobile Router" \(page 24\)](#page-23-0)

For details about connecting the ScanSnap to a computer via a mobile router, refer to the following: ["Connecting a Computer to the ScanSnap via a Wireless Access Point" \(page 12\)](#page-11-0)

For details about connecting the ScanSnap to a mobile device via a mobile router, refer to the following:

["Connecting a Mobile Device to the ScanSnap via a Wireless Access Point" \(page 17\)](#page-16-0)

# <span id="page-11-0"></span>Connecting a Computer to the ScanSnap via a Wireless Access Point

#### **Preparation**

Connect the computer to a wireless access point that is to be used when connecting the computer to the ScanSnap.

For a successful connection, the following information of the wireless access point is required:

- Network name (SSID)
- Security key (password)

In the window shown below, you can check or change the network the computer is connected to:

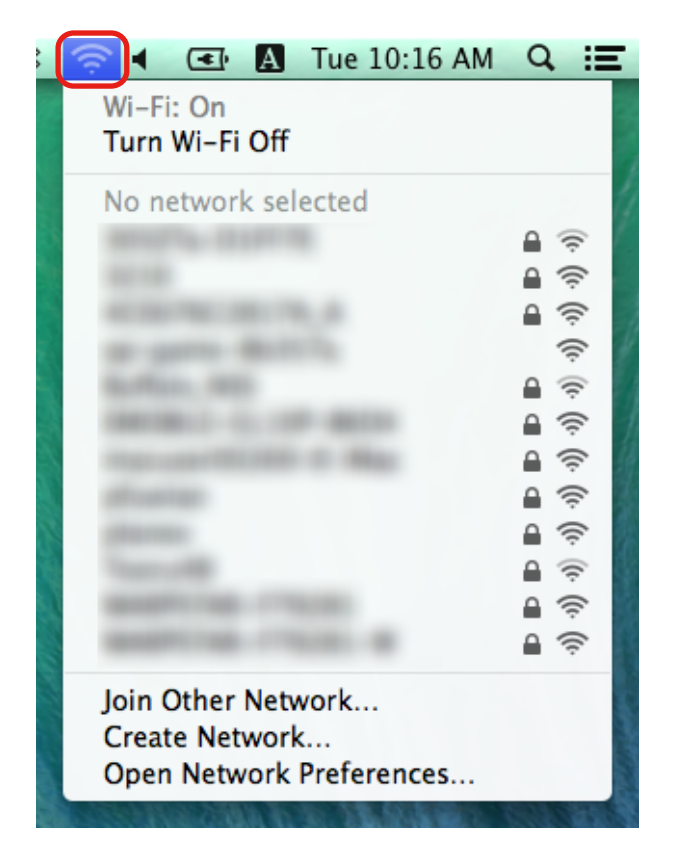

#### **Connection Method**

This method assumes that ScanSnap Manager is not installed on the computer that is to be connected to the ScanSnap. Install ScanSnap Manager from the Setup DVD-ROM and follow the Wireless Network Setup Wizard that appears after the installation is complete.

#### **HINT**

Be careful not to close the ADF paper chute (cover) of the ScanSnap.

#### **1. Click the [Setup Now] button.**

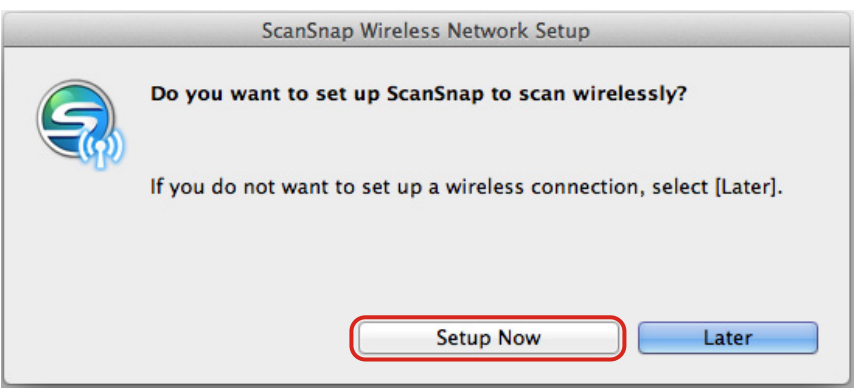

- **2. Check the contents on the displayed window and click the [Continue] button.**
- **3. Click the [Connect] button.**

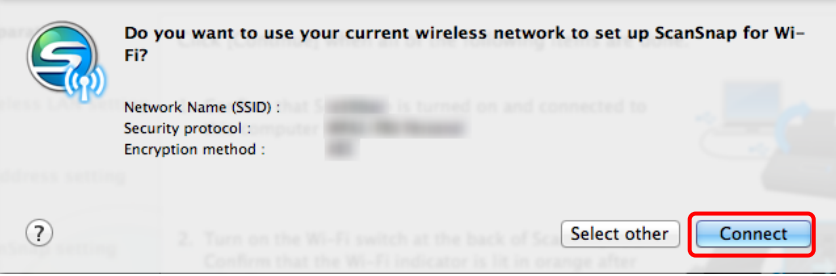

#### **HINT**

When the window shown below appears, refer to ["When a Computer Is Not Connected to a](#page-36-0) [Wireless LAN" \(page 37\)](#page-36-0):

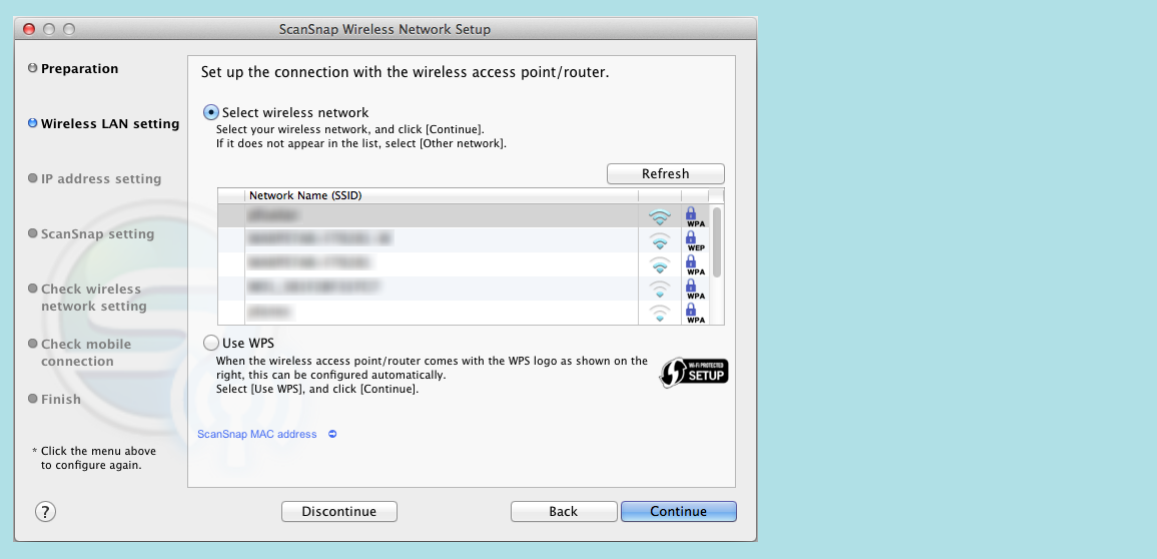

**4. Click the [OK] button.**

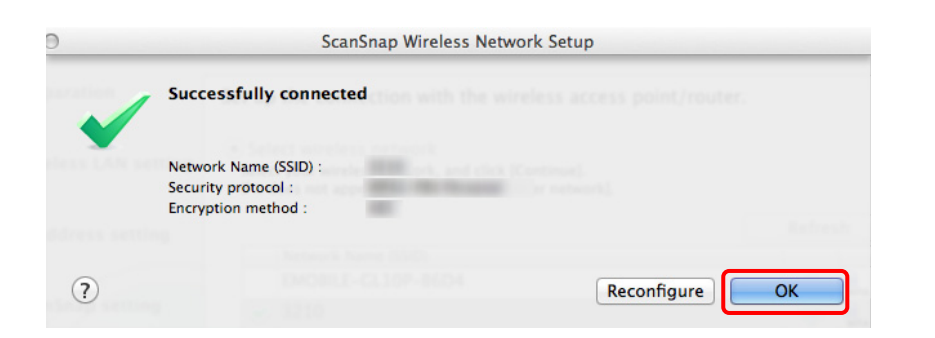

### **5. Click the [Yes] button.**

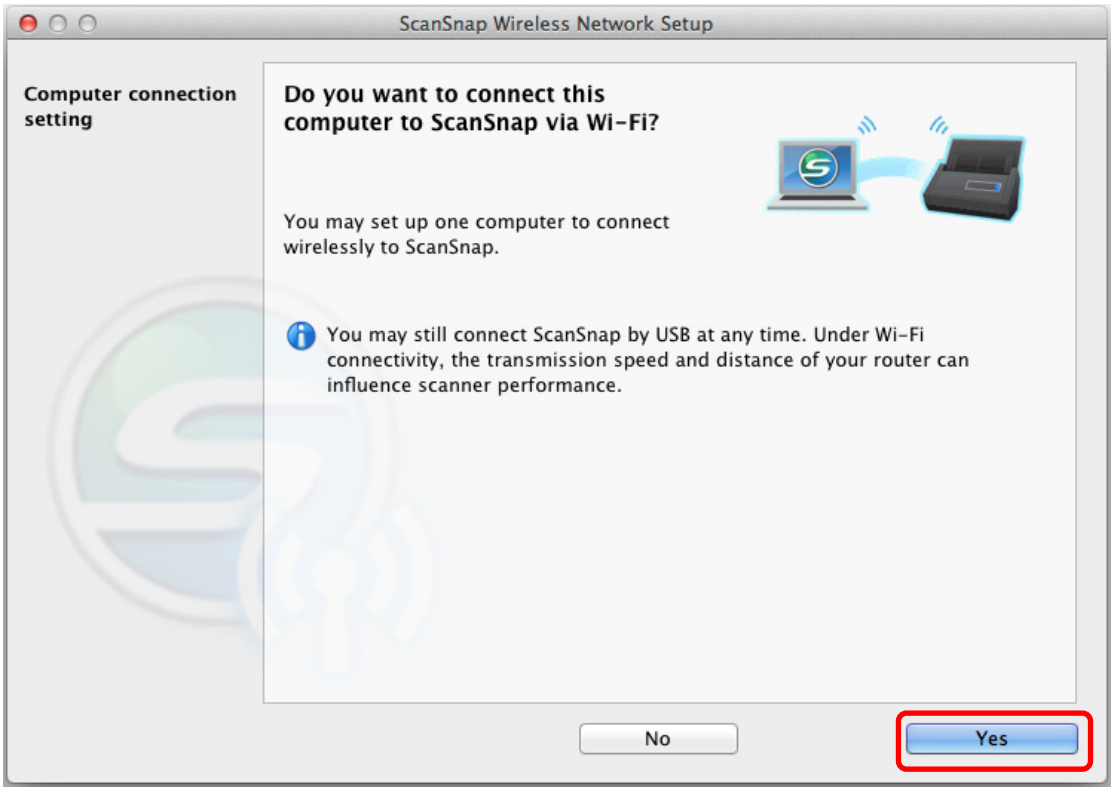

#### **HINT**

- Depending on the performance of the computer, it may take a while until the connection confirmation window appears.
- When an error window appears indicating that the wireless connection between the ScanSnap and the computer failed, click the link in the displayed window and refer to the details in the Help.
- **6. Check the contents on the displayed window and click the [OK] button.**
- **7. Click the [No] button.**

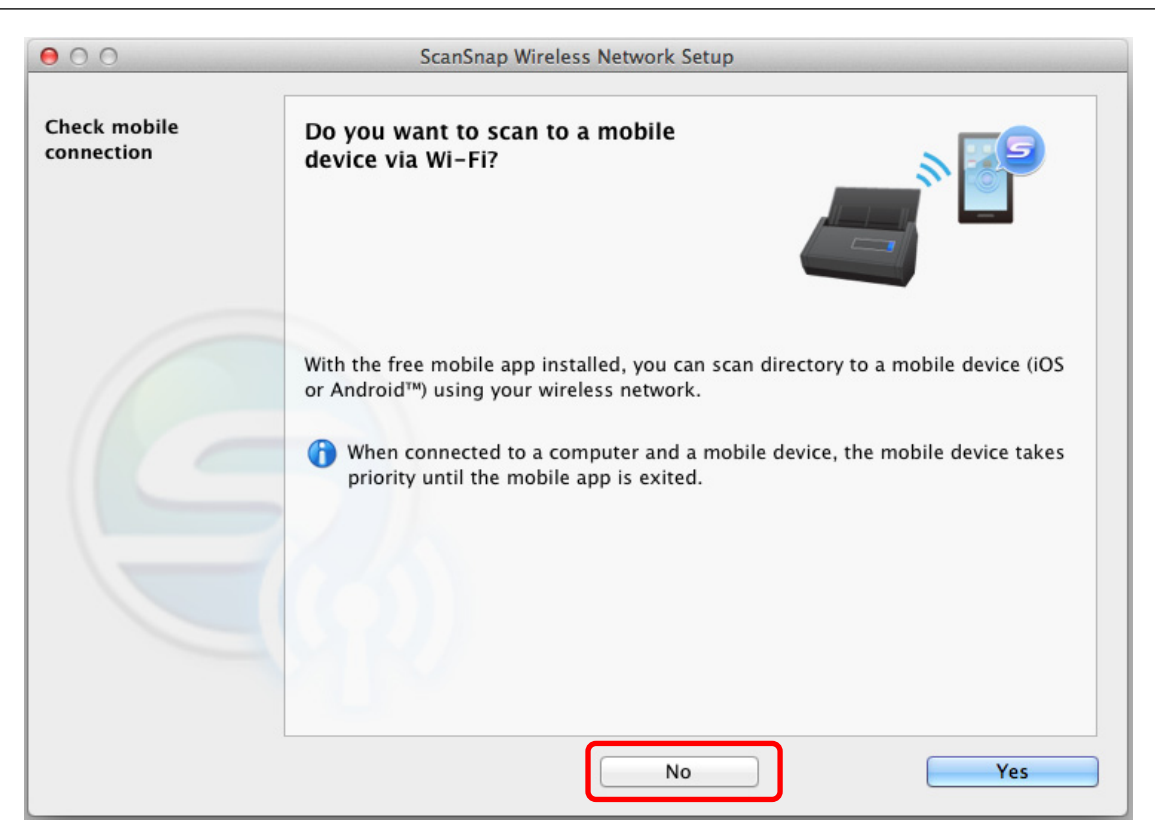

### **8. Click the [Finish] button.**

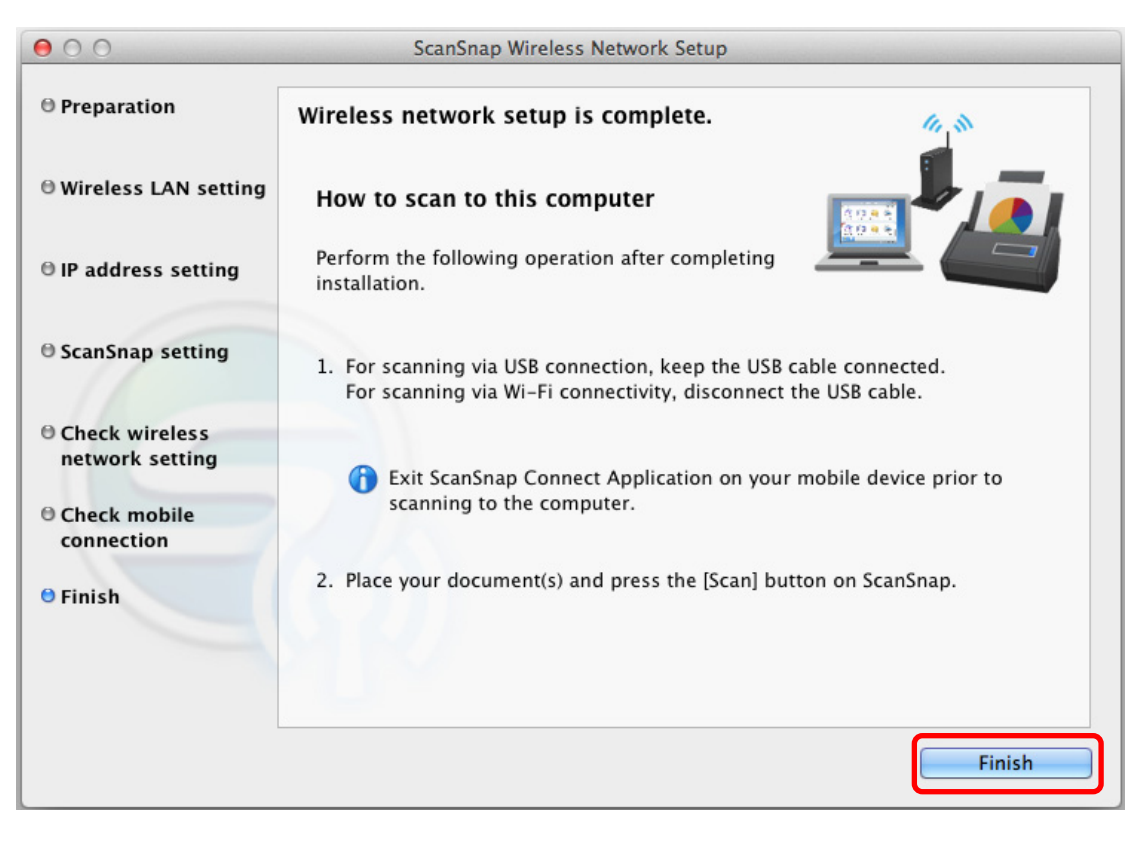

The ScanSnap Manager icon changes to Check the scanning operation with the ScanSnap.

#### **HINT**

**.** Using ScanSnap Wireless Setup Tool allows you to set up a wireless network at any time to connect the ScanSnap to a wireless LAN. When you install ScanSnap Manager, ScanSnap Wireless Setup Tool is installed at the same time.

Start ScanSnap Wireless Setup Tool in the following procedure:

- 1. Connect the ScanSnap and the computer with a USB cable.
- 2. Open the ADF paper chute (cover) of the ScanSnap to turn the power on, and then turn on the Wi-Fi switch on the back of the ScanSnap.
- 3. From the sidebar in Finder, select [Applications]  $\rightarrow$  [ScanSnap], and then double-click [ScanSnap Wireless Setup Tool].

The ScanSnap Wireless Setup Tool will start running.

- 4. Click the [Wireless Network Setup Wizard] button in the main menu. The Wireless Network Setup Wizard appears.
- $\bullet$  It may take a while for Wireless Setup Tool to start running. If ScanSnap Wireless Setup Tool does not start even after you wait for a while, restart the computer and then start ScanSnap Wireless Setup Tool again.

# <span id="page-16-0"></span>Connecting a Mobile Device to the ScanSnap via a Wireless Access Point

#### **ATTENTION**

To connect a mobile device to the ScanSnap via wireless LAN, you also need to configure the settings for the computer. Set up a wireless network by following the connection method.

#### **Preparation**

• Connect a mobile device to a wireless access point that is to be used when connecting a mobile device to the ScanSnap.

For a successful connection, the following information of the wireless access point is required:

- Network name (SSID)
- Security key (password)
- When setting up a wireless network, you need a password. The default password is the last four digits of the ScanSnap serial number.
- To connect the ScanSnap and a mobile device, you need to install ScanSnap Connect Application on your mobile device.

Download ScanSnap Connect Application from the following application stores:

#### **For iOS**

- **iTunes**
- App Store

#### **For Android**

- Google Play

#### **Connection Method**

This method assumes that ScanSnap Manager is not installed on the computer that is to be connected to the ScanSnap. Install ScanSnap Manager from the Setup DVD-ROM and follow the Wireless Network Setup Wizard that appears after the installation is complete.

#### **HINT**

Be careful not to close the ADF paper chute (cover) of the ScanSnap.

#### **1. Click the [Setup Now] button.**

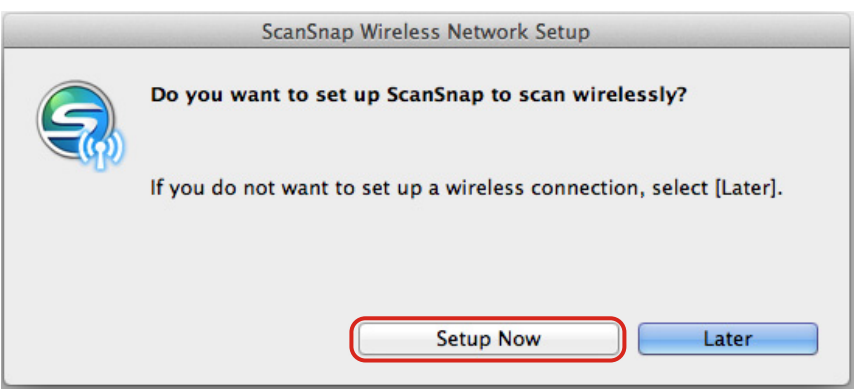

- **2. Check the contents on the displayed window and click the [Continue] button.**
- **3. Click the [Connect] button.**

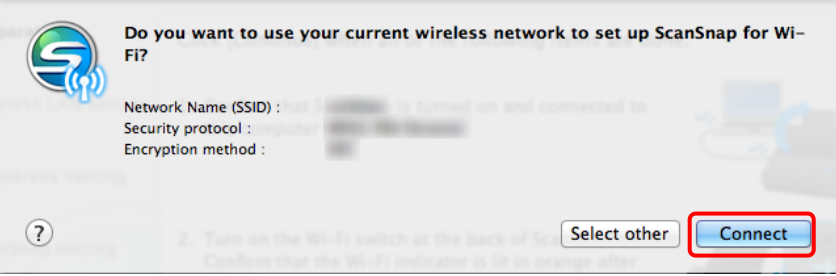

#### **HINT**

When the window shown below appears, refer to ["When a Computer Is Not Connected to a](#page-36-0) [Wireless LAN" \(page 37\)](#page-36-0):

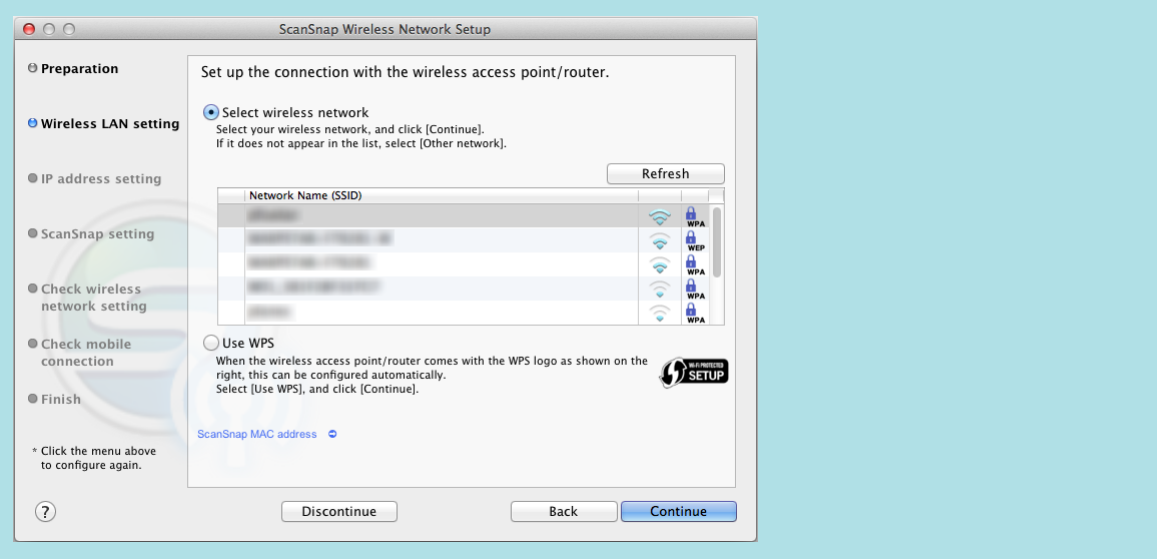

**4. Click the [OK] button.**

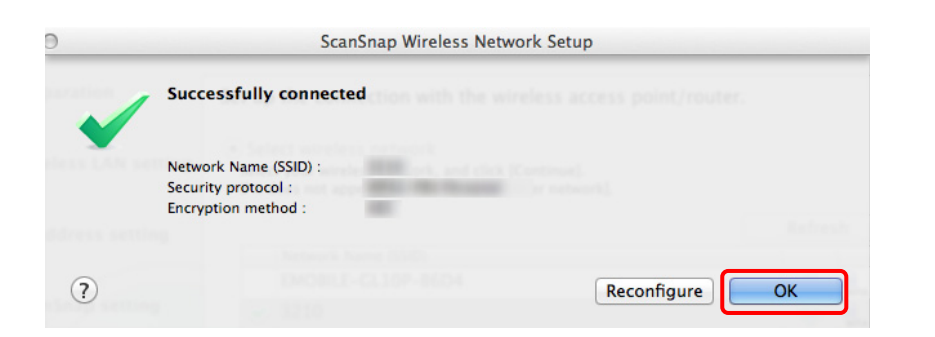

## **5. Click the [No] button.**

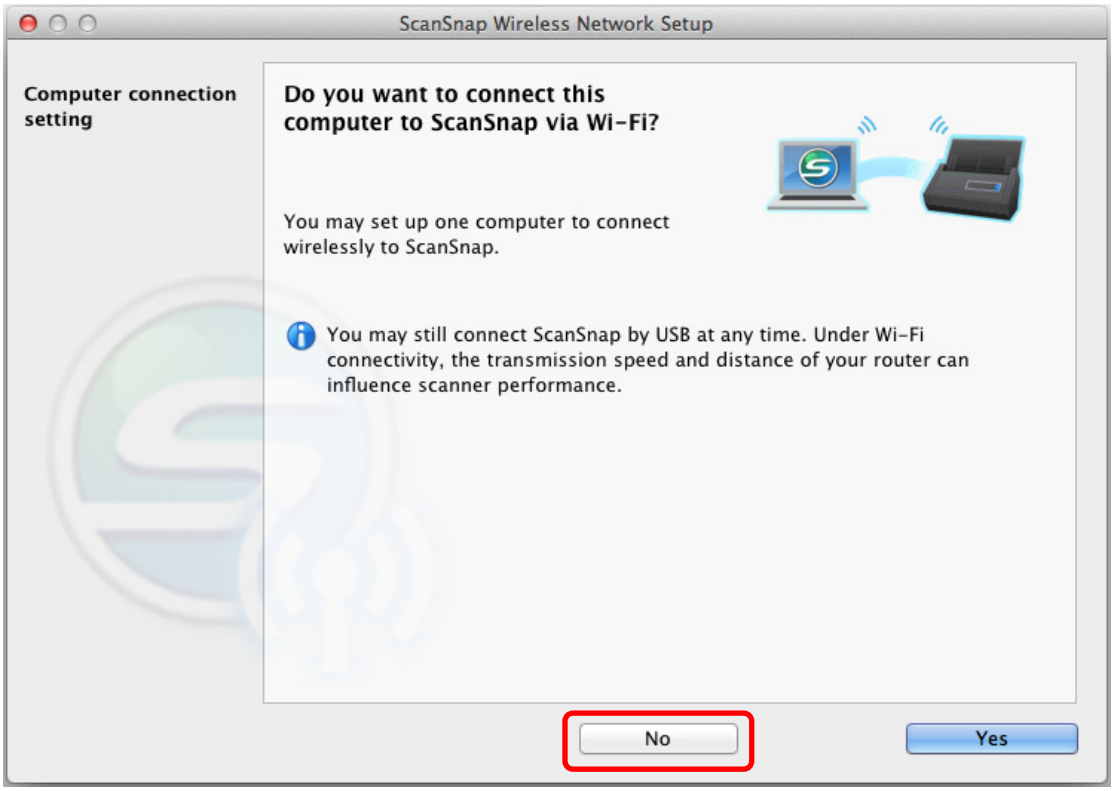

#### HINT

To connect the ScanSnap and the computer via a wireless access point, select [Yes]. For the operation procedure, refer to ["Connecting a Computer to the ScanSnap via a Wireless](#page-11-0) [Access Point" \(page 12\)](#page-11-0).

**6. Click the [Yes] button.**

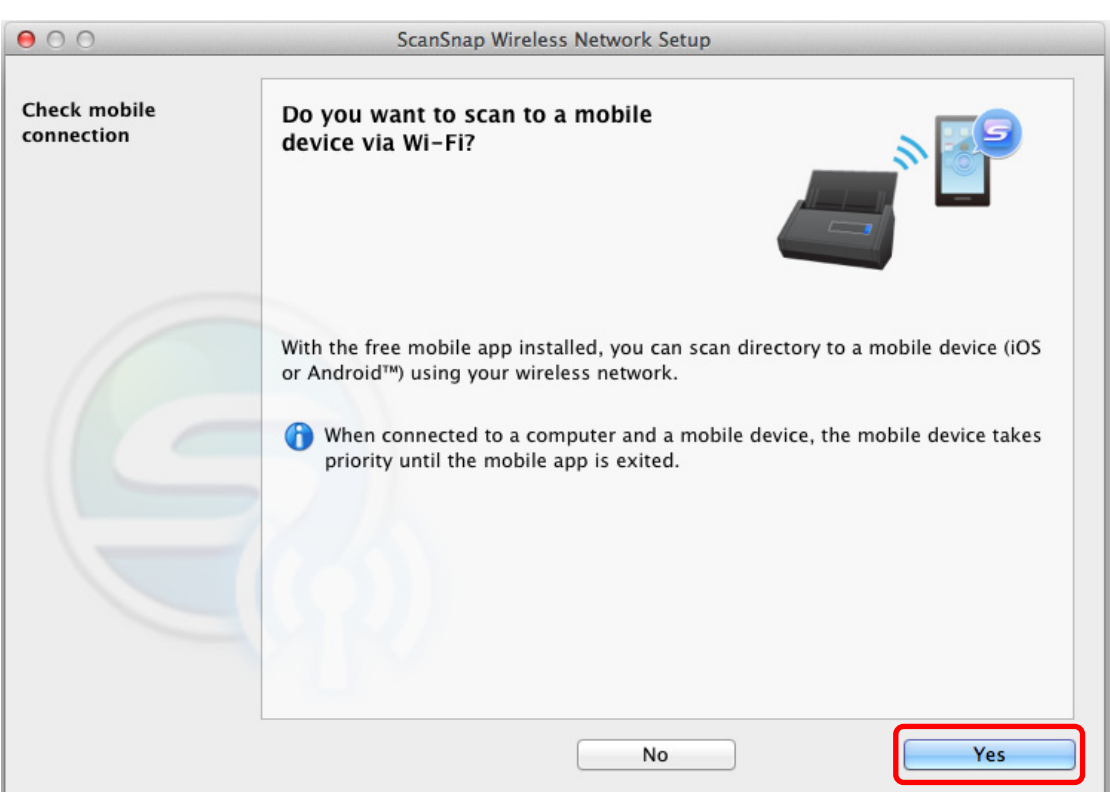

**7. Check the contents on the displayed window and click the [Continue] button.**

### **8. Click the [Finish] button.**

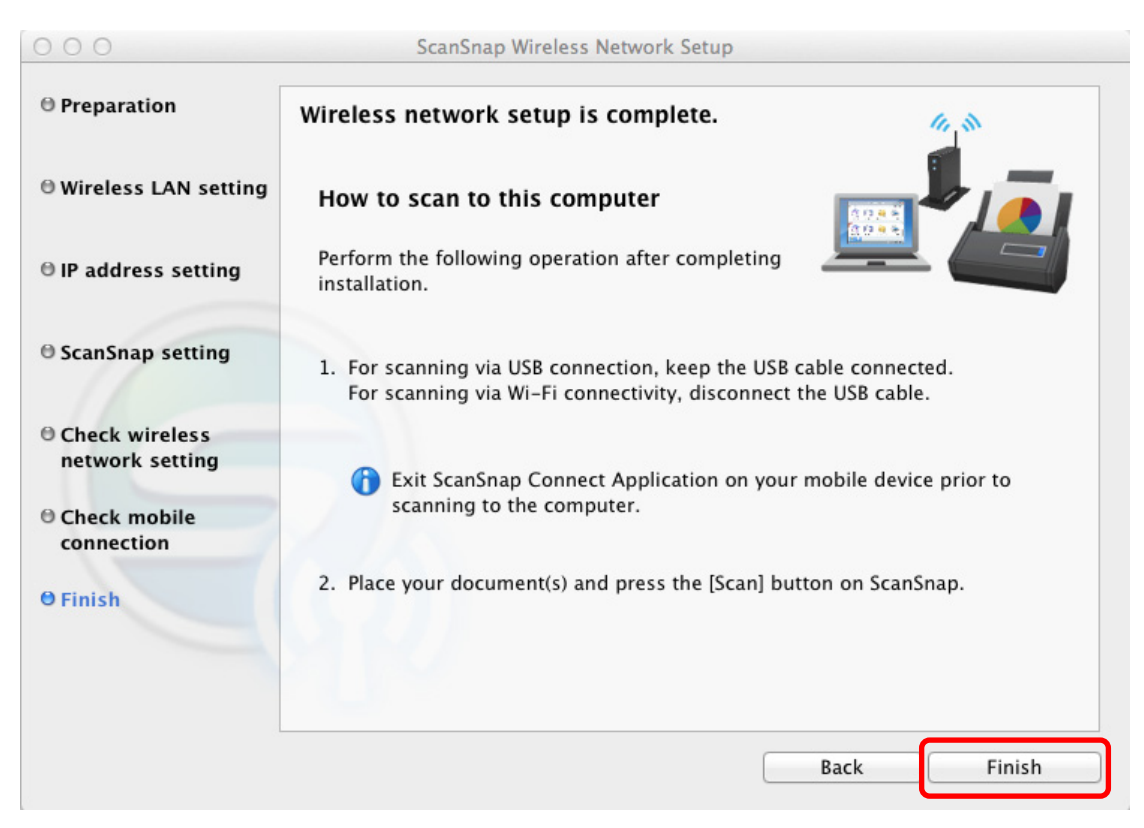

**9. From this step onward, use your mobile device when operating. Tap [ScanSnap] on the Home screen.**

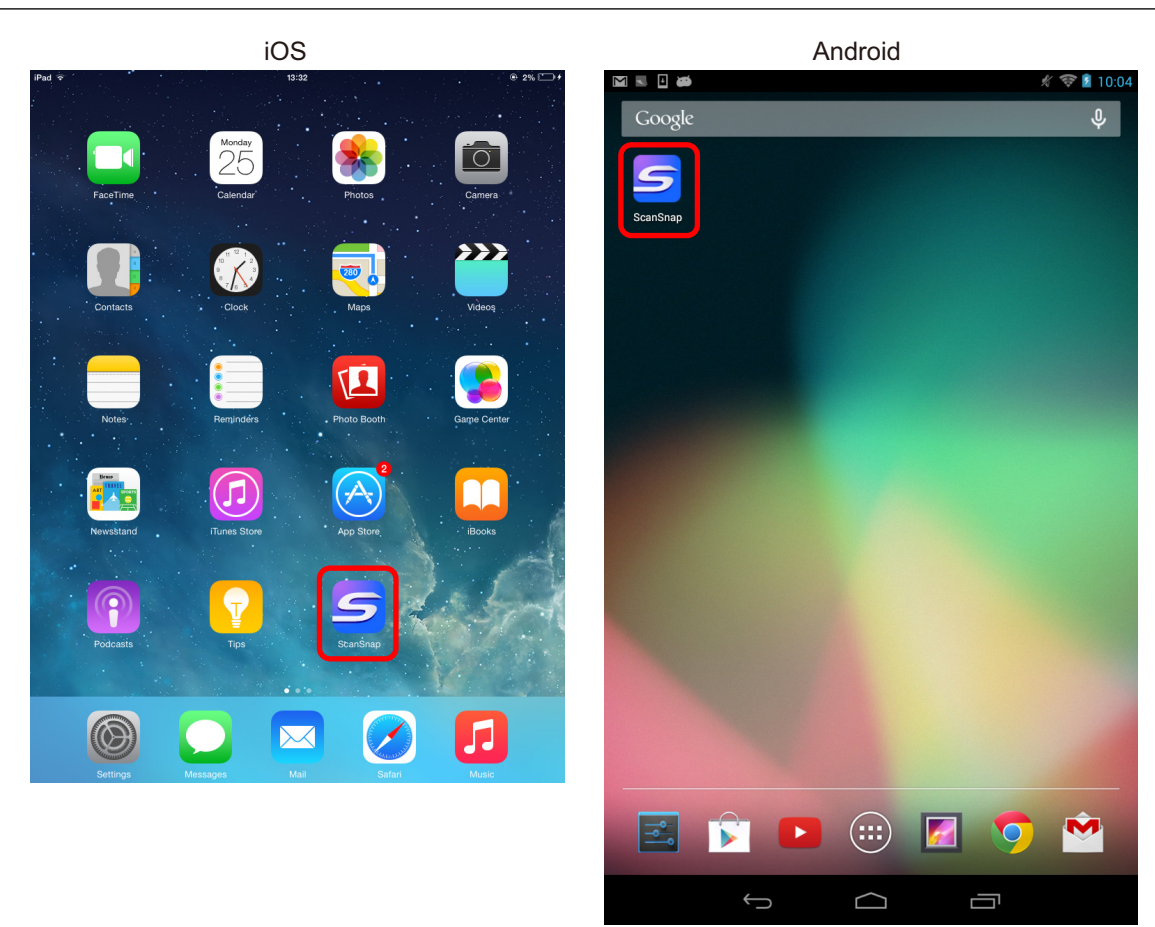

**10. Tap [Other].**

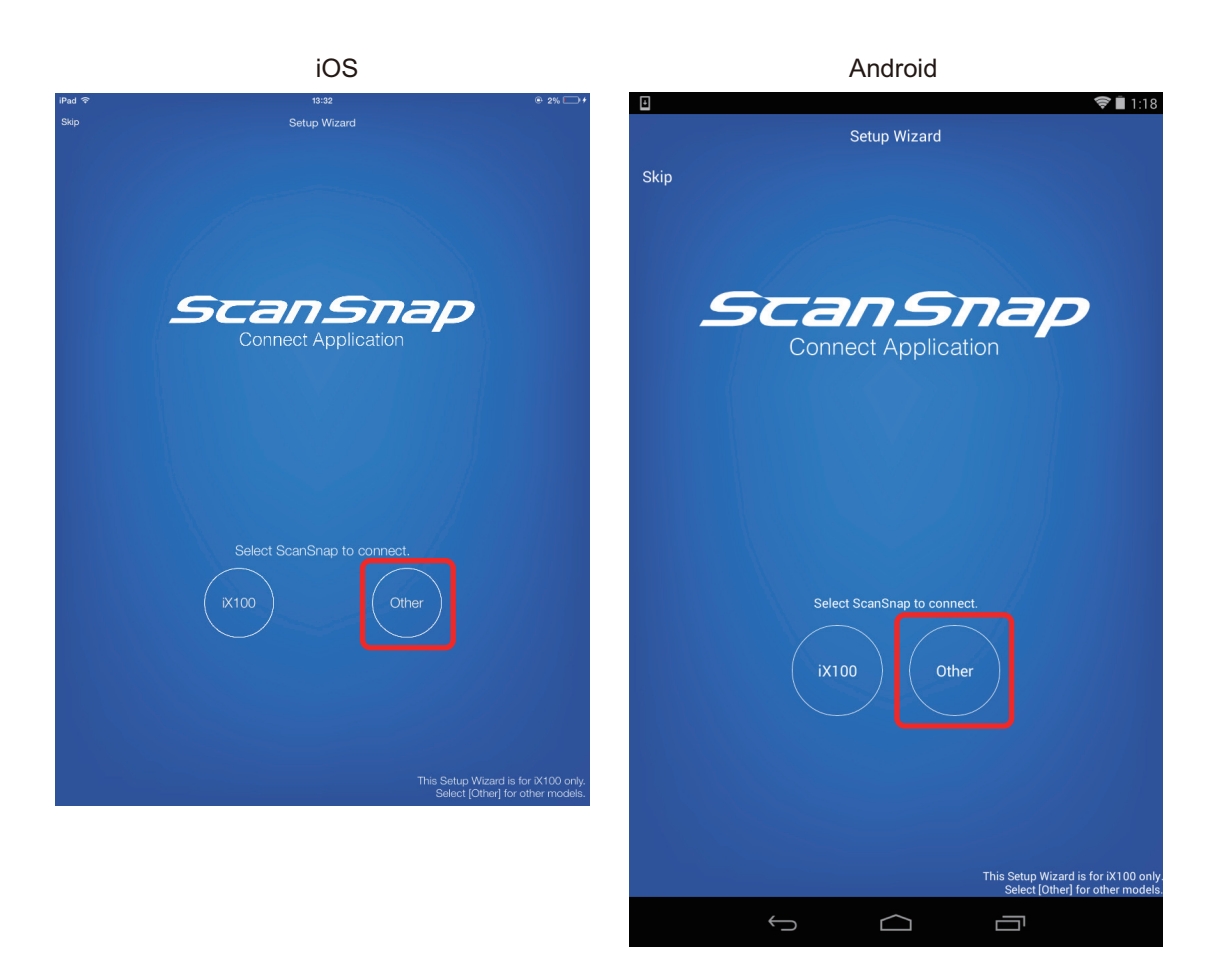

#### **HINT**

If the Setup Wizard does not appear, it can also be opened by the following procedure:

#### **For iOS**

- i. On the [File List] window, tap the [Settings] button. The menu appears.
- ii. Tap [Setup Wizard].

#### **For Android**

- i. On the [File List] window, tap the Settings icon. The menu appears.
- ii. Tap [Setup Wizard].

A connection completion message appears.

Check the scanning operation with the ScanSnap.

#### **HINT**

- $\bullet$  If a connection completion message does not appear, the settings on the computer may not be completed. Using ScanSnap Wireless Setup Tool on the computer, set up the wireless network to connect the ScanSnap to a wireless LAN.
- **.** Using ScanSnap Wireless Setup Tool allows you to set up a wireless network at any time to connect the ScanSnap to a wireless LAN. When you install ScanSnap Manager, ScanSnap Wireless Setup Tool is installed at the same time.

Start ScanSnap Wireless Setup Tool in the following procedure:

- 1. Connect the ScanSnap and the computer with a USB cable.
- 2. Open the ADF paper chute (cover) of the ScanSnap to turn the power on, and then turn on the Wi-Fi switch on the back of the ScanSnap.
- 3. From the sidebar in Finder, select [Applications]  $\rightarrow$  [ScanSnap], and then double-click [ScanSnap Wireless Setup Tool]. The ScanSnap Wireless Setup Tool will start running.
- 4. Click the [Wireless Network Setup Wizard] button in the main menu.
	- The Wireless Network Setup Wizard appears.
- **It may take a while for Wireless Setup Tool to start running. If ScanSnap Wireless Setup Tool does** not start even after you wait for a while, restart the computer and then start ScanSnap Wireless Setup Tool again.
- **BED SCANS STARF SCANST SCANS ASSET ASSET ASSET ASSET ASSET ASSET ASSET ASSET I** ScanSnap Connect Application and ScanSnap Connect Application and ScanSnap Connect Application and ScanSnap Manager are used in the following
	- 1. ScanSnap Connect Application
	- 2. ScanSnap Manager (connected via a USB cable)
	- 3. ScanSnap Manager (connected via wireless LAN)
- l To use ScanSnap Manager (connected via wireless LAN) for connection, exit ScanSnap Connect Application.
- Even if the ScanSnap is connected to a computer via a USB cable, ScanSnap Connect Application can be used for connection. When you exit ScanSnap Connect Application, the connection is switched to a USB cable connection.
- The connection to the ScanSnap is automatically set up only when ScanSnap Connect Application starts up.

To reconnect to the ScanSnap after ScanSnap Connect Application starts up, you need to manually select the desired ScanSnap from the connection destination list in ScanSnap Connect Application or to restart ScanSnap Connect Application.

### <span id="page-23-0"></span>Using a Mobile Router

If a mobile router is used, wireless connection may fail. When the privacy separator function of the mobile router is enabled, the ScanSnap cannot be used.

#### HINT

The privacy separator function is designed to disable communication between wireless devices via a mobile router in order to enhance security.

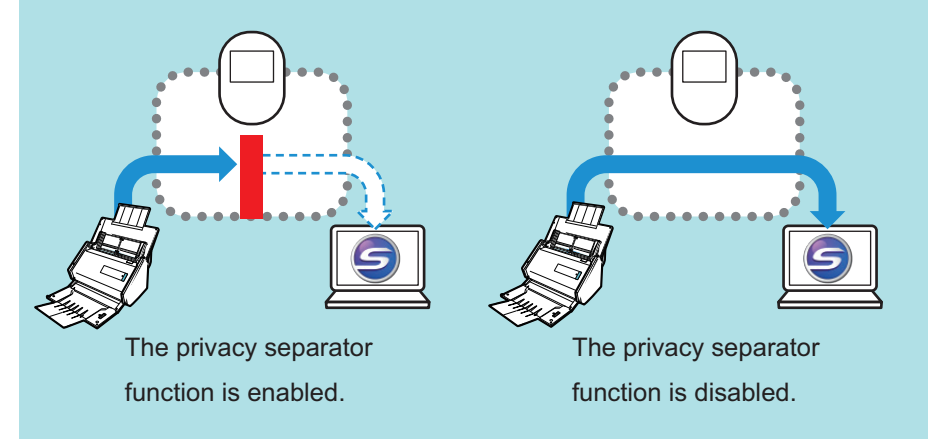

When connection via a mobile router fails, check whether the privacy separator function is enabled on the mobile router. When the privacy separator function is enabled, disable it.

For details about checking or changing the privacy separator function setting, refer to the manual of your mobile router.

On some types of mobile routers, the privacy separator function cannot be disabled.

In such a case, use the ScanSnap via a USB connection.

# <span id="page-24-0"></span>Switching the Computer that Is to Be Connected to the ScanSnap

#### **ATTENTION**

- **.** ScanSnap Manager can be installed on multiple computers, for example, a home computer and an office computer, when used by one user.
- If you switch the computer that is to be connected to the ScanSnap via wireless LAN, you cannot connect computers that were used before you switched the computer.

#### **Preparation**

Connect the computer to a wireless access point that is to be used when connecting the computer to the ScanSnap.

For a successful connection, the following information of the wireless access point is required:

- Network name (SSID)
- Security key (password)

In the window shown below, you can check or change the network the computer is connected to:

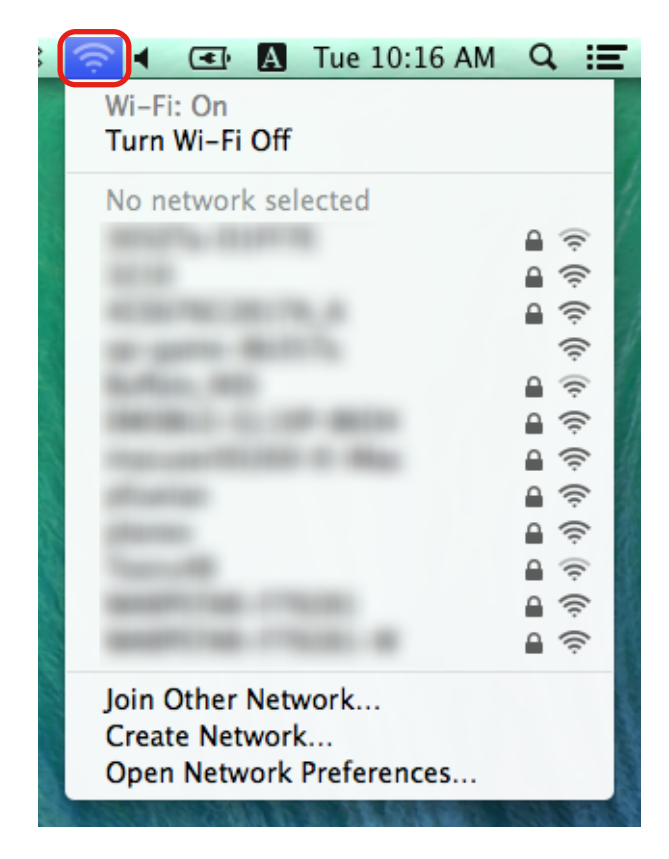

#### **Connection Method**

This method assumes that ScanSnap Manager is not installed on the computer that is to be connected to the ScanSnap. Install ScanSnap Manager from the Setup DVD-ROM and follow the Wireless Network Setup Wizard that appears after the installation is complete.

#### **1. Click the [Setup Now] button.**

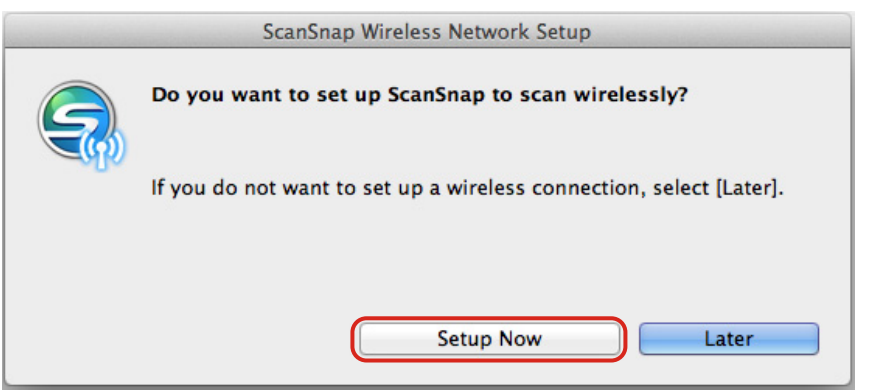

- **2. Check the contents on the displayed window and click the [Continue] button.**
- **3. Click the [Yes] button.**

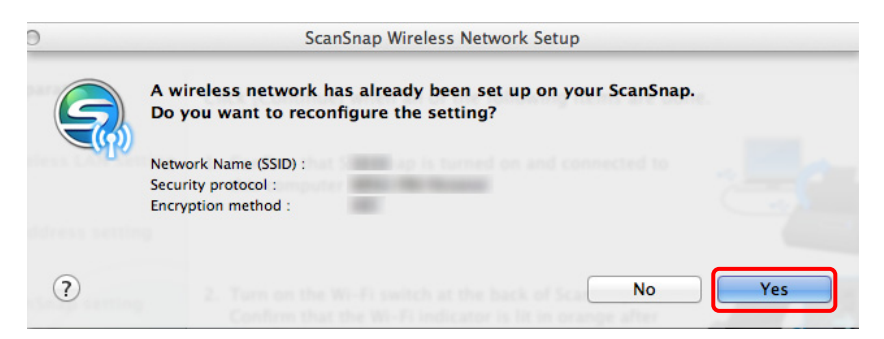

**4. Click the [Connect] button.**

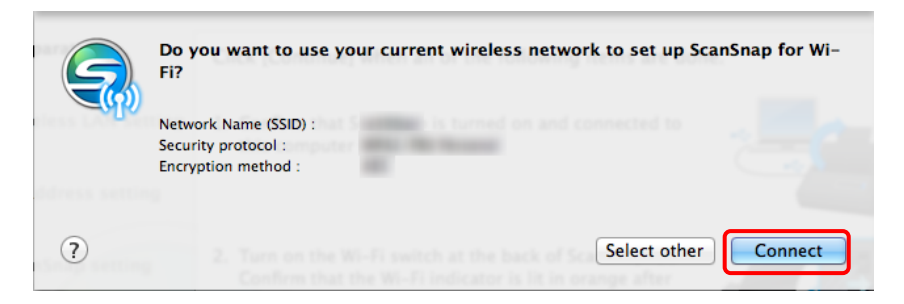

**5. Click the [OK] button.**

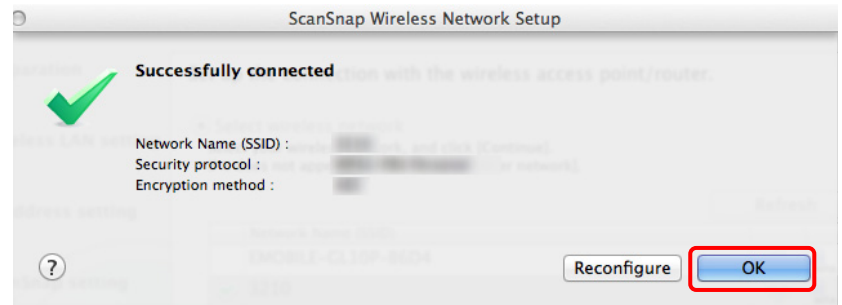

**6. Click the [Yes] button.**

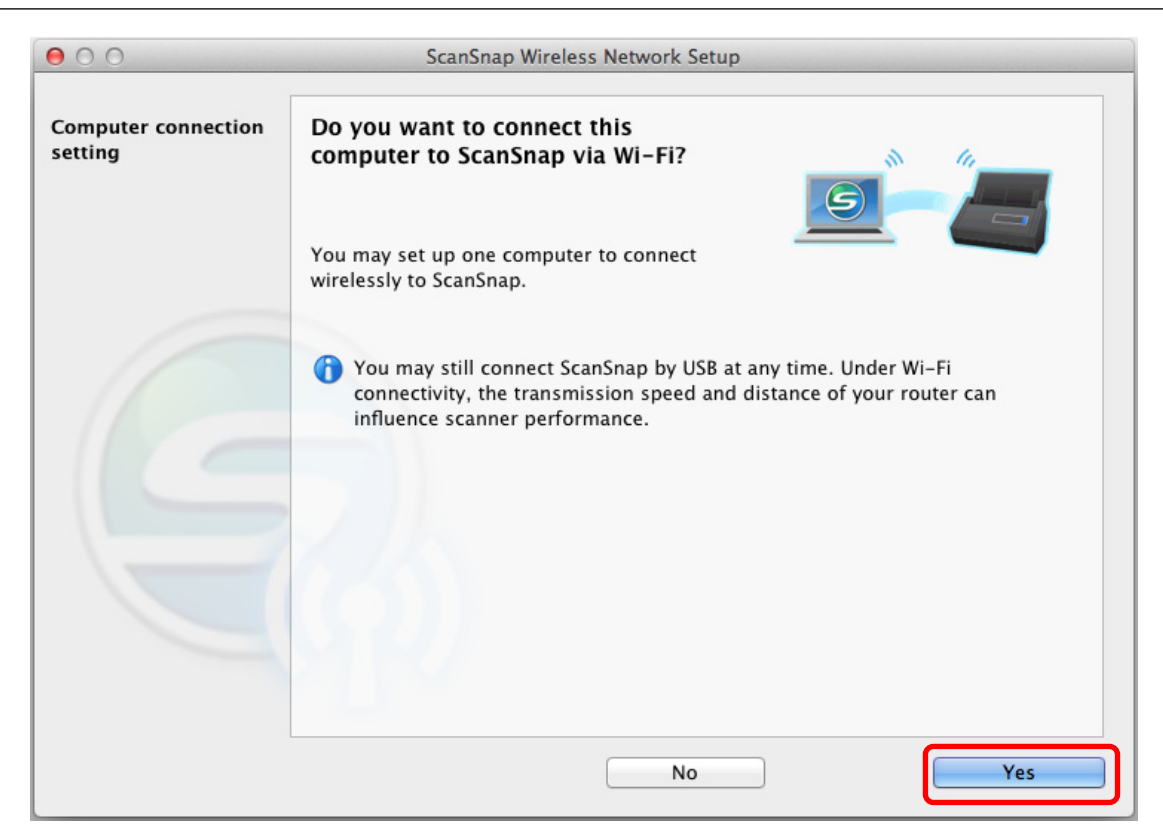

**7. Check the contents on the displayed window and click the [OK] button.**

### **8. Click the [No] button.**

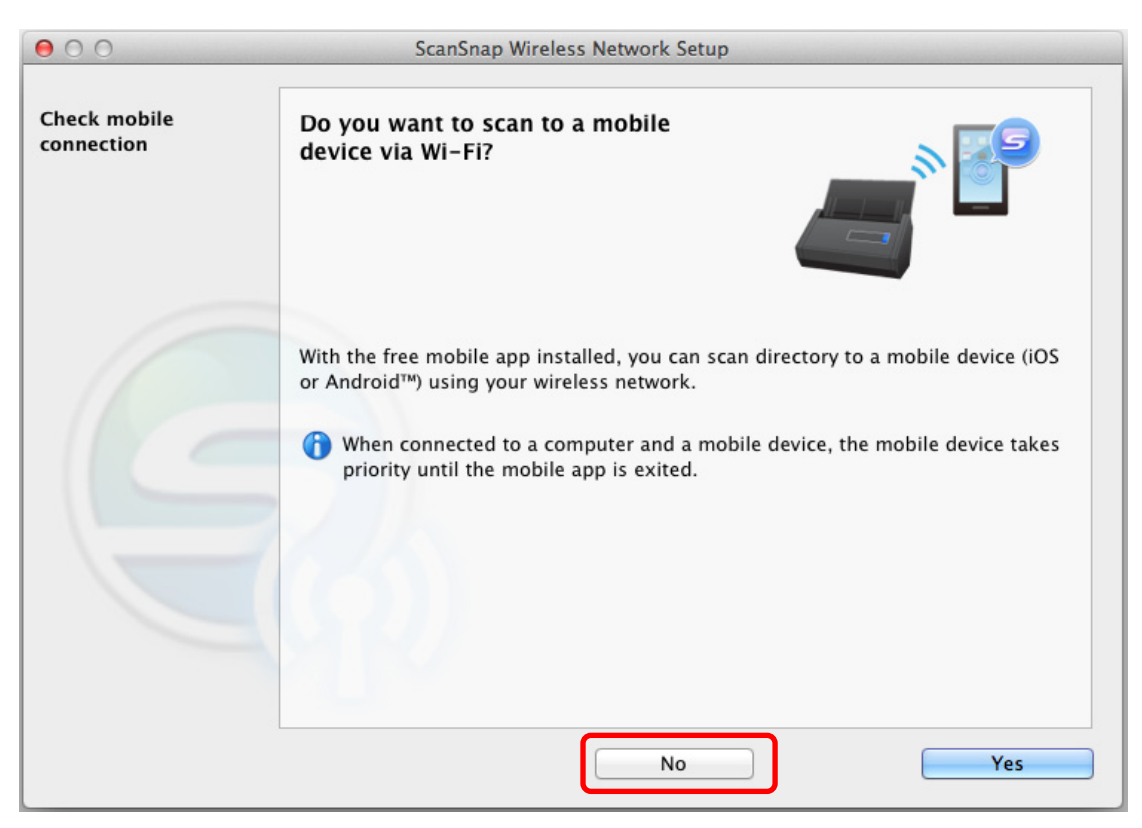

**9. Click the [Finish] button.**

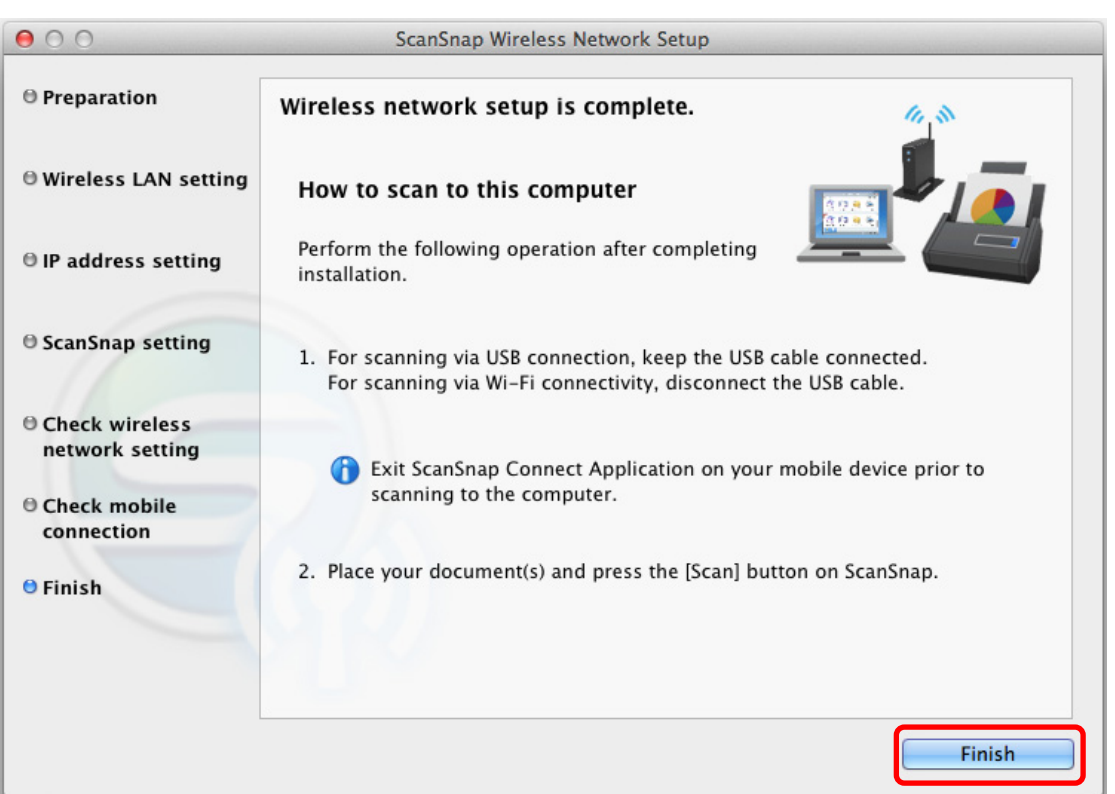

#### **10. Switch the computer that connects to the ScanSnap via wireless LAN using ScanSnap Wireless Setup Tool.**

To start ScanSnap Wireless Setup Tool, from the sidebar in Finder, select [Applications] → [ScanSnap], and then double-click [ScanSnap Wireless Setup Tool].

**11. Click the [Maintenance] tab.**

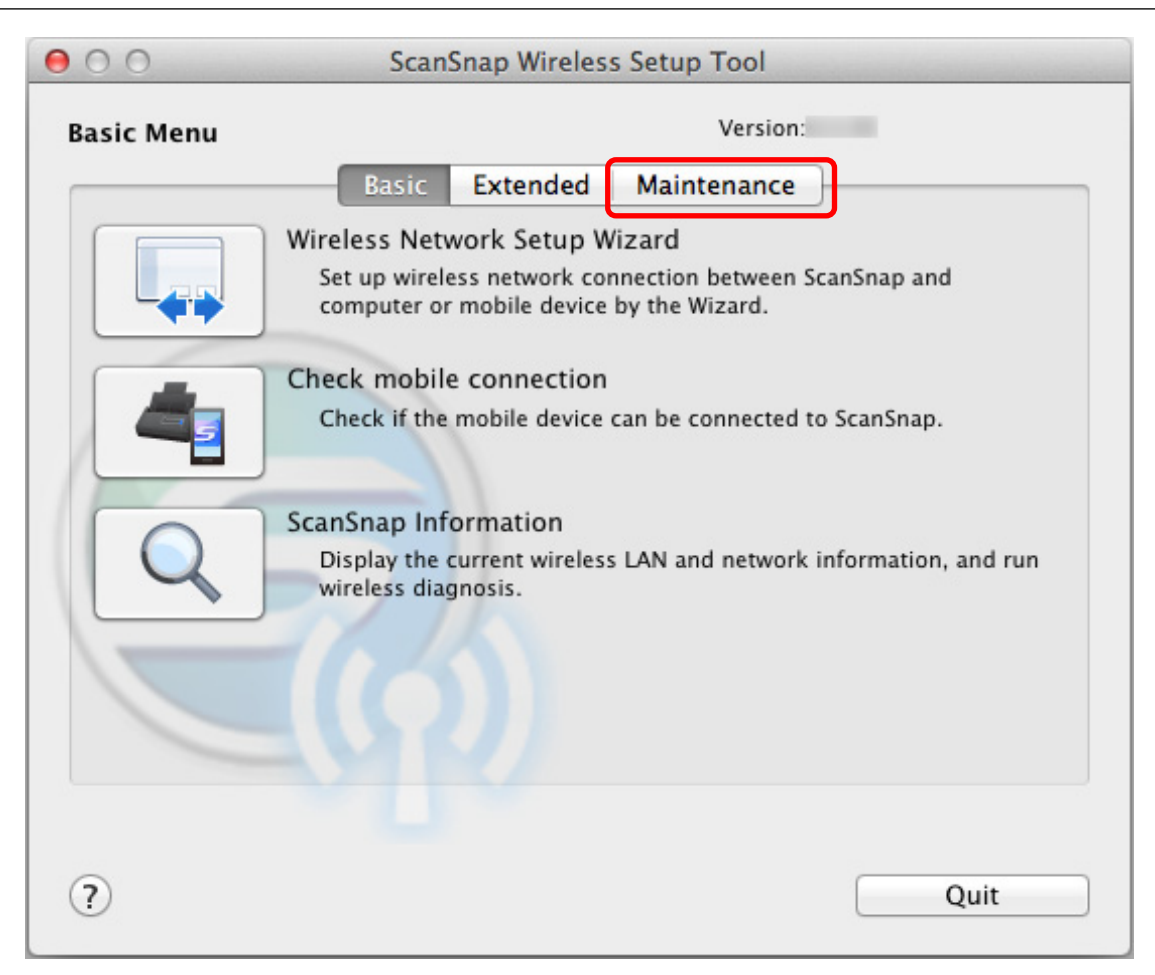

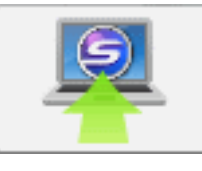

**12.** Click in the displayed window.

**13. Click the [Yes] button.**

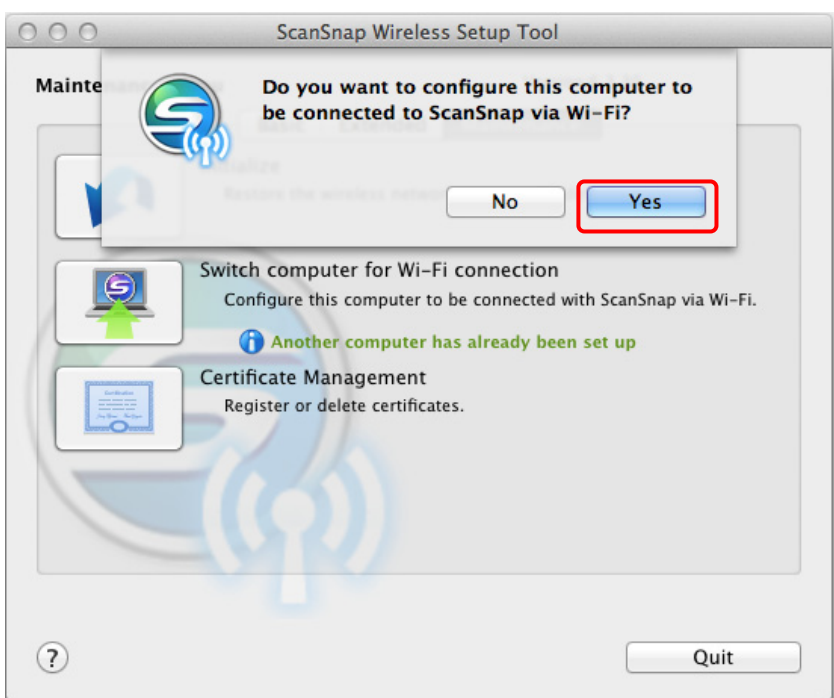

### **14. Click the [OK] button.**

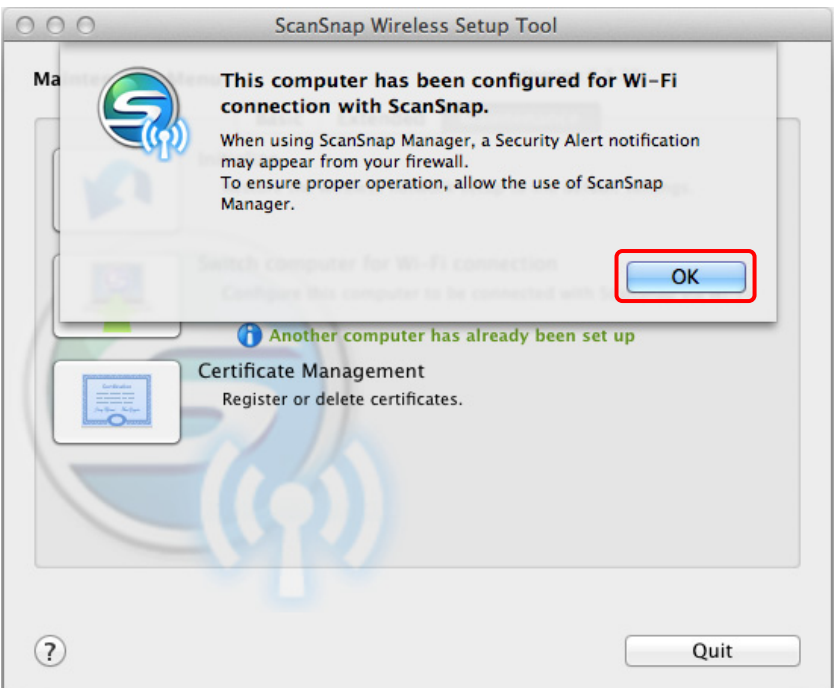

Disconnect the USB cable from the ScanSnap.

The ScanSnap Manager icon in the Dock changes to

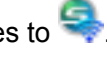

#### **HINT**

**.** Using ScanSnap Wireless Setup Tool allows you to set up a wireless network at any time to connect the ScanSnap to a wireless LAN. When you install ScanSnap Manager, ScanSnap Wireless Setup Tool is installed at the same time.

Start ScanSnap Wireless Setup Tool in the following procedure:

1. Connect the ScanSnap and the computer with a USB cable.

- 2. Open the ADF paper chute (cover) of the ScanSnap to turn the power on, and then turn on the Wi-Fi switch on the back of the ScanSnap.
- 3. From the sidebar in Finder, select [Applications]  $\rightarrow$  [ScanSnap], and then double-click [ScanSnap Wireless Setup Tool].

The ScanSnap Wireless Setup Tool will start running.

4. Click the [Wireless Network Setup Wizard] button in the main menu.

The Wireless Network Setup Wizard appears.

 $\bullet$  It may take a while for Wireless Setup Tool to start running. If ScanSnap Wireless Setup Tool does not start even after you wait for a while, restart the computer and then start ScanSnap Wireless Setup Tool again.

# <span id="page-31-0"></span>Changing Settings after Connecting the ScanSnap

Using ScanSnap Wireless Setup Tool, you can change the settings after connecting the ScanSnap to a computer or mobile device. When you install ScanSnap Manager, ScanSnap Wireless Setup Tool is installed at the same time.

- ["Switching the Computer that Is to Be Used to Another Computer" \(page 33\)](#page-32-0)
- ["Changing the Wireless Access Point that Is to Be Connected to the ScanSnap" \(page 34\)](#page-33-0)
- ["Changing the Password for the ScanSnap" \(page 35\)](#page-34-0)

Start ScanSnap Wireless Setup Tool in the following procedure:

- **1. Connect the ScanSnap and the computer with a USB cable.**
- **2. Open the ADF paper chute (cover) of the ScanSnap to turn the power on, and then turn on the Wi-Fi switch on the back of the ScanSnap.**
- **3. From the sidebar in Finder, select [Applications] → [ScanSnap], and then double-click [ScanSnap Wireless Setup Tool].**

ScanSnap Wireless Setup Tool starts up and the main menu is displayed.

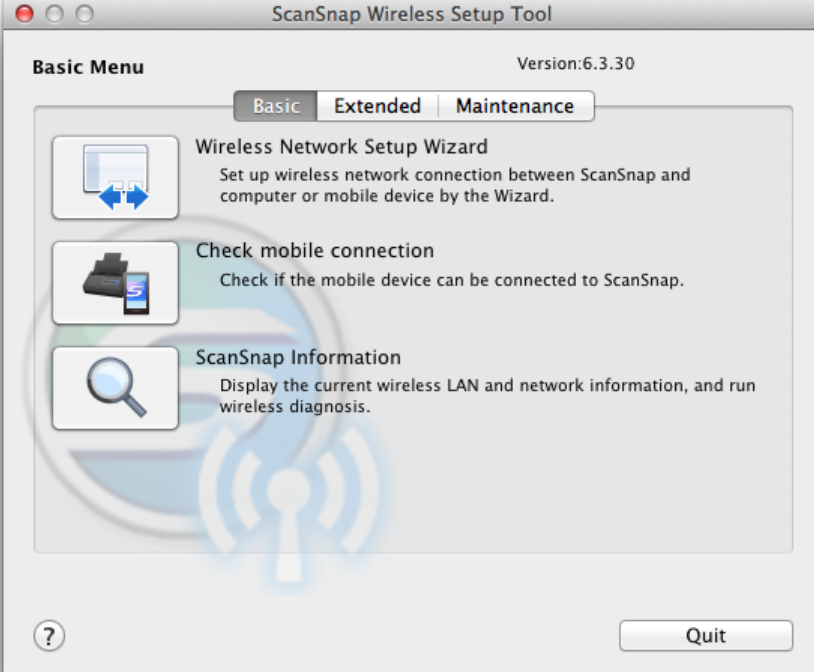

# <span id="page-32-0"></span>Switching the Computer that Is to Be Used to Another Computer

### **1. Click the [Maintenance] tab.**

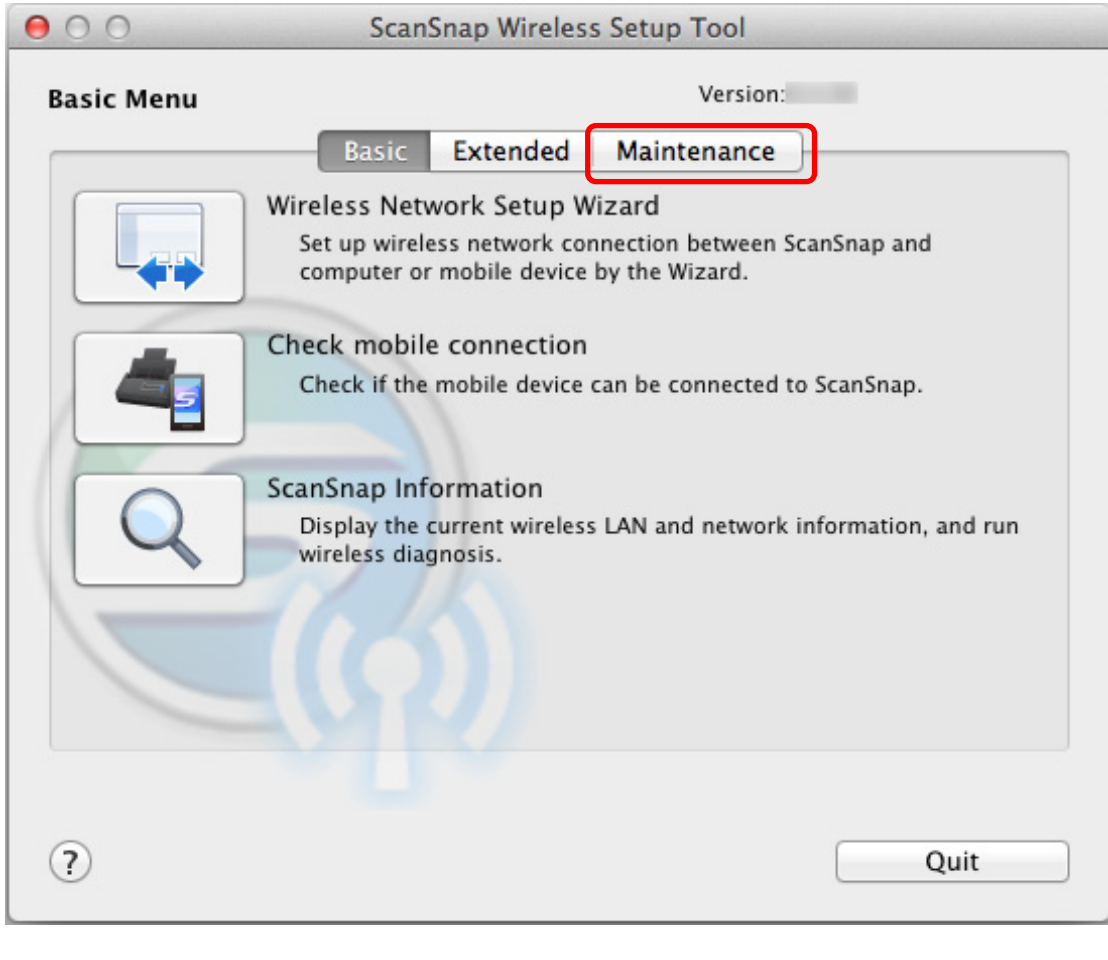

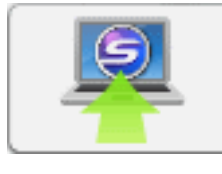

**2. Click in the displayed window.** 

<span id="page-33-0"></span>Changing the Wireless Access Point that Is to Be Connected to the ScanSnap

**1. Click the [Extended] tab.**

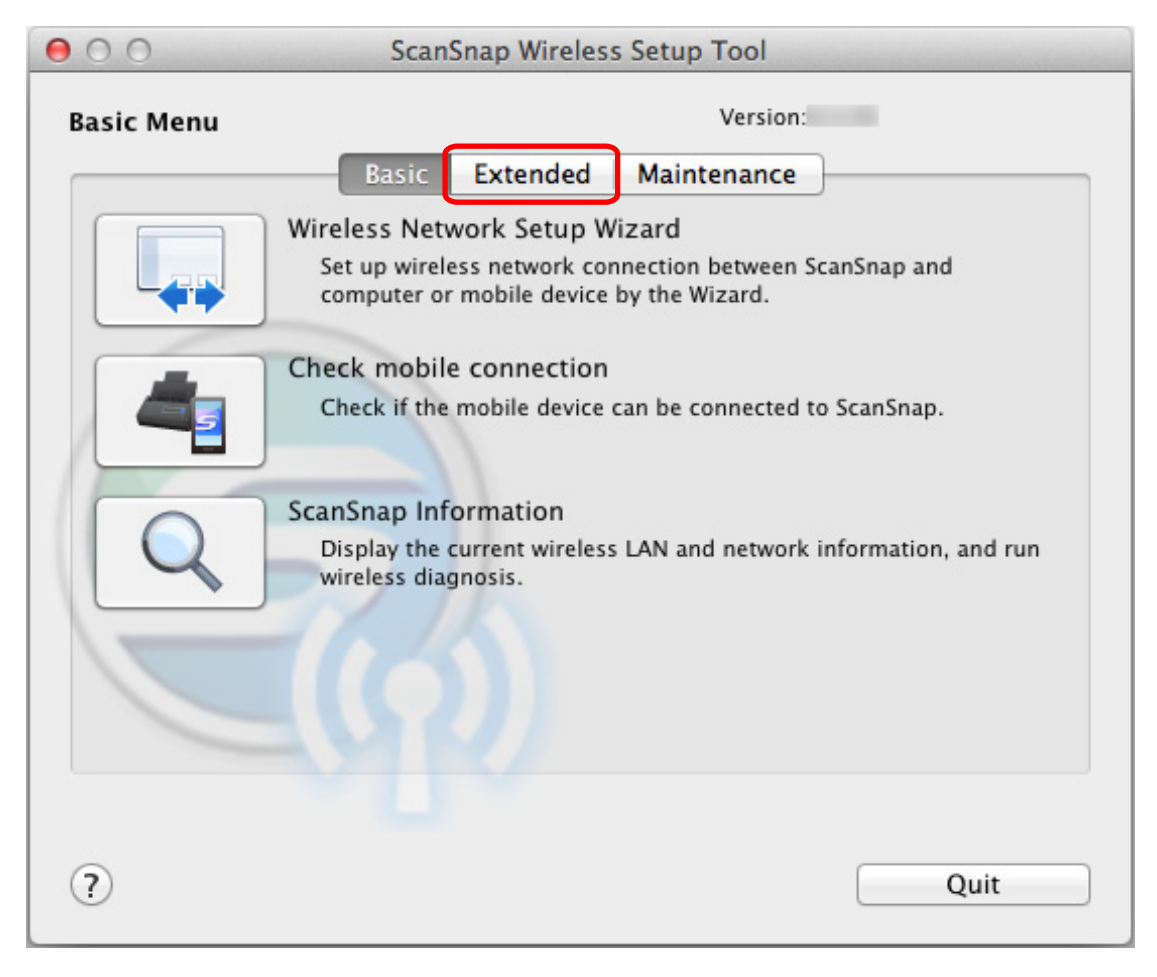

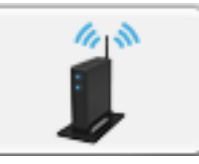

**2. Click**  $\sqrt{2}$  in the displayed window.

# <span id="page-34-0"></span>Changing the Password for the ScanSnap

### **1. Click the [Extended] tab.**

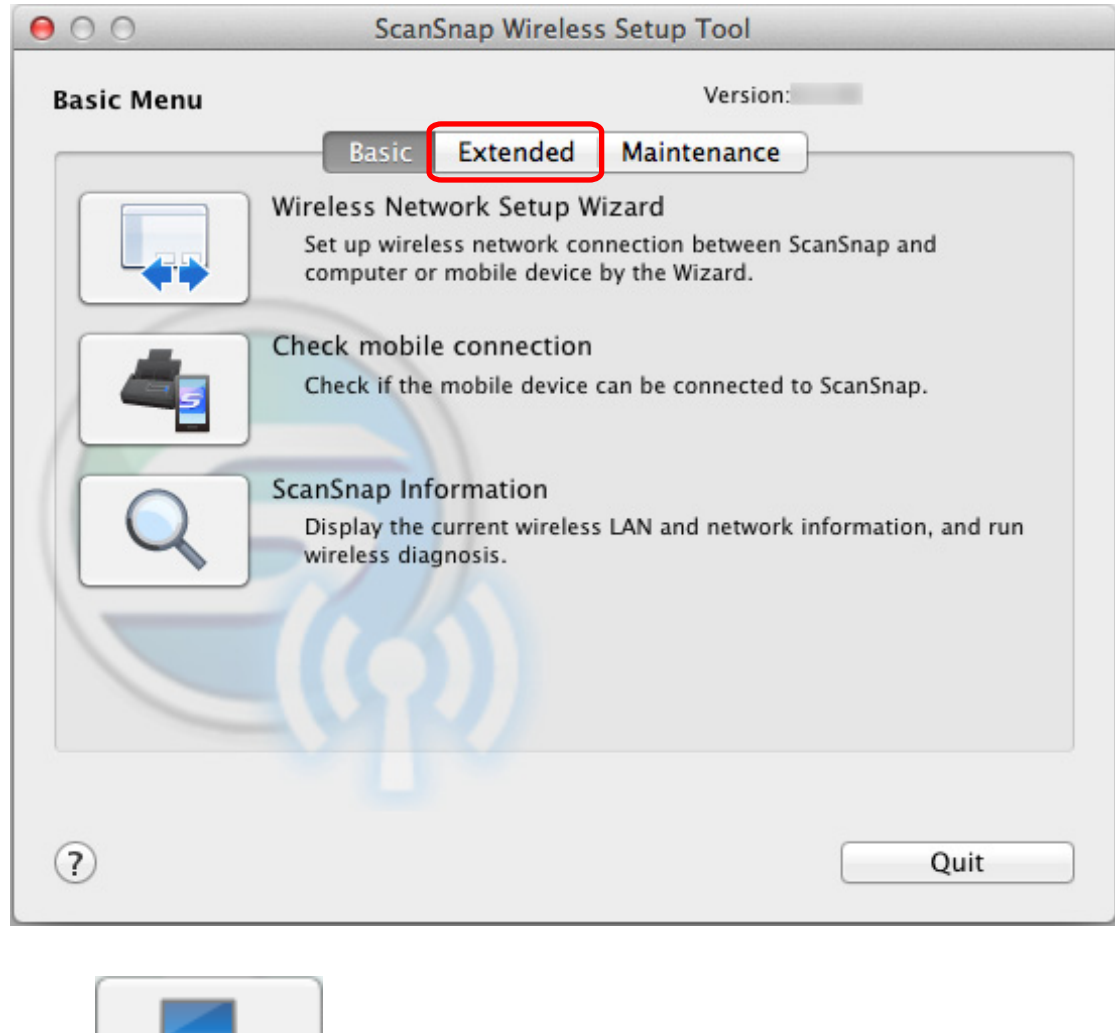

**2. Click** in the displayed window.

# <span id="page-35-0"></span>Troubleshooting (Network Connection)

This section explains how to solve troubles you may encounter upon connecting the ScanSnap to a computer or mobile device via wireless LAN.

- ["When a Computer Is Not Connected to a Wireless LAN" \(page 37\)](#page-36-0)
- ["Starting Wireless Setup Tool" \(page 39\)](#page-38-0)

For details about the troubles you may encounter and the solutions while using the ScanSnap, refer to the following:

**•** "Troubleshooting" in the ScanSnap Manager Help

To display this section, click the ScanSnap Manager icon **in** in the Dock while holding down the [control] key on the keyboard, and from the displayed right-click menu, select [Help]  $\rightarrow$ [Troubleshooting].

l ScanSnap Support Site [\(http://scansnap.fujitsu.com/g-support/en/](http://scansnap.fujitsu.com/g-support/en/))

If you cannot solve the problem after referring to the above section, contact your FUJITSU scanner dealer or an authorized FUJITSU scanner service provider.

### <span id="page-36-0"></span>When a Computer Is Not Connected to a Wireless LAN

Perform the following procedure:

**1. In the [Wireless LAN setting] window (network list), select [Select wireless network]. From the [Network Name (SSID)] list, select the wireless access point to which you want to connect the ScanSnap, and click the [Continue] button.**

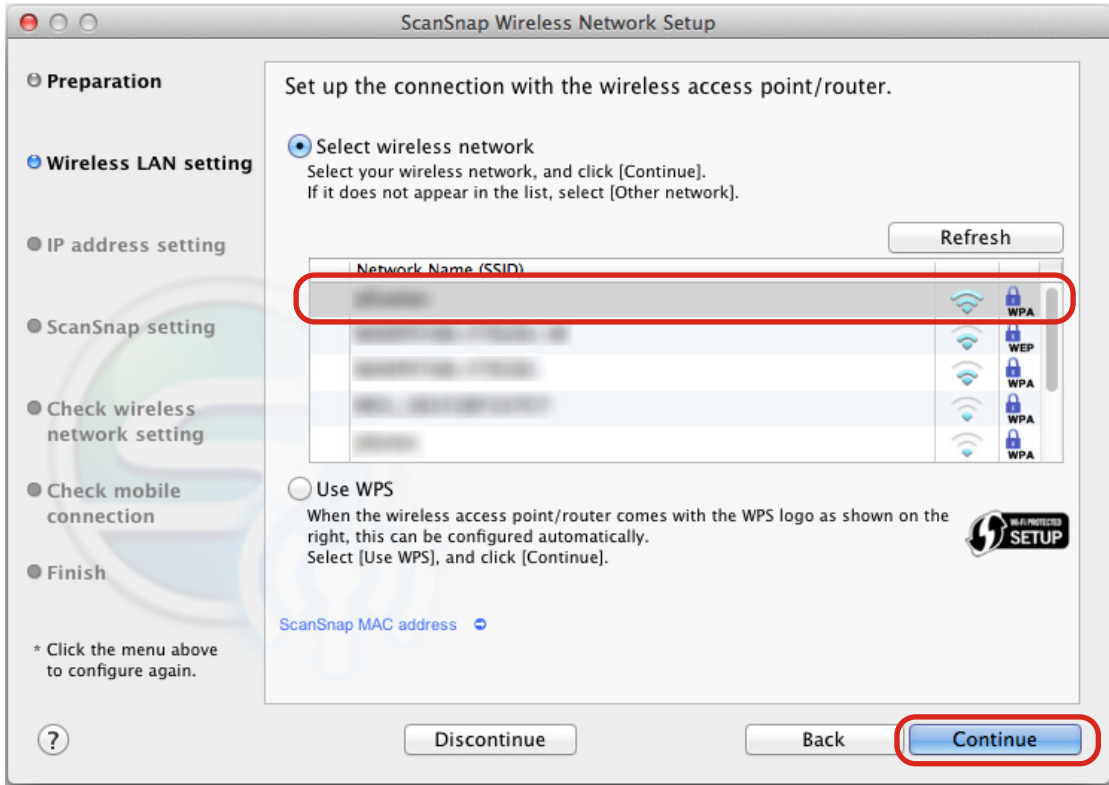

#### **2. Enter a security key, and then click the [OK] button.**

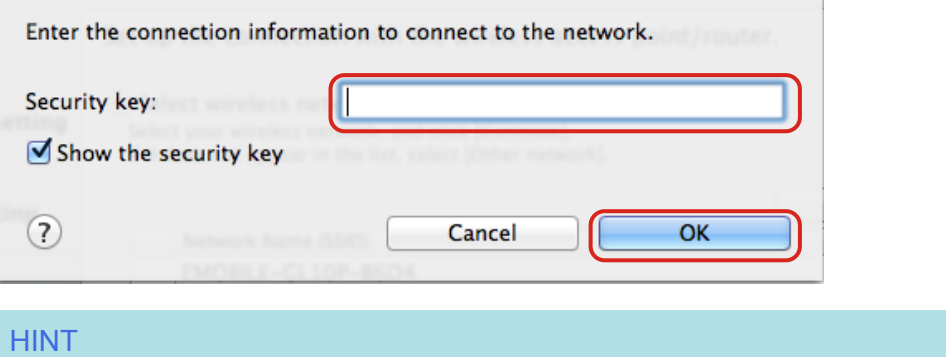

Enter the security key of the wireless access point you noted down during preparation.

**3. Click the [OK] button.**

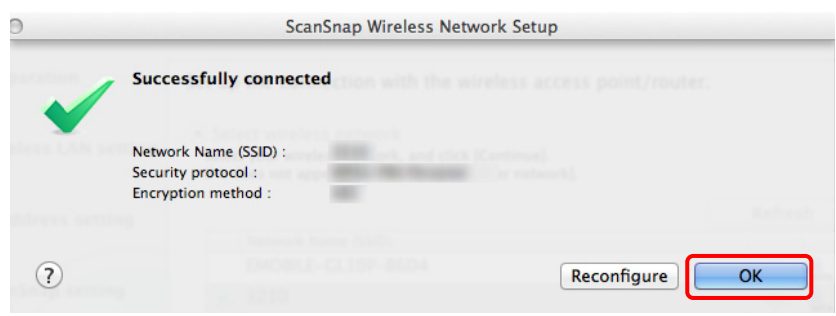

### <span id="page-38-0"></span>Starting Wireless Setup Tool

Using ScanSnap Wireless Setup Tool allows you to set up a wireless network at any time to connect the ScanSnap to a wireless LAN. When you install ScanSnap Manager, ScanSnap Wireless Setup Tool is installed at the same time.

Start ScanSnap Wireless Setup Tool in the following procedure:

- **1. Connect the ScanSnap and the computer with a USB cable.**
- **2. Open the ADF paper chute (cover) of the ScanSnap to turn the power on, and then turn on the Wi-Fi switch on the back of the ScanSnap.**
- **3. From the sidebar in Finder, select [Applications] → [ScanSnap], and then double-click [ScanSnap Wireless Setup Tool].**

The ScanSnap Wireless Setup Tool will start running.

#### **HINT**

For details about ScanSnap Wireless Setup Tool, refer to the ScanSnap Wireless Setup Tool Help.